## **IDP - Incoming Documents**

Incoming Documents is used to process documents such as vouchers.

## Prerequisites

1. You must have a Custom Model created for the document you plan to process in the Incoming Documents screen.

## How to Process Documents in Incoming Documents

- 1. From the IDP module, click Incoming Documents.
- 2. The Incoming Documents screen will appear.

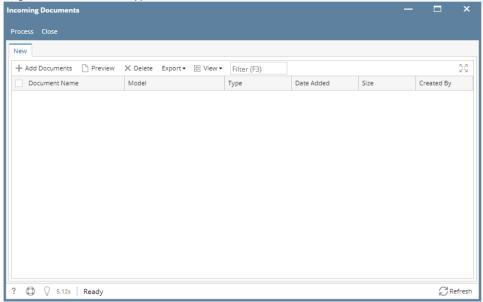

3. To upload documents click the Add Documents button.

4. The Add Documents screen will appear.

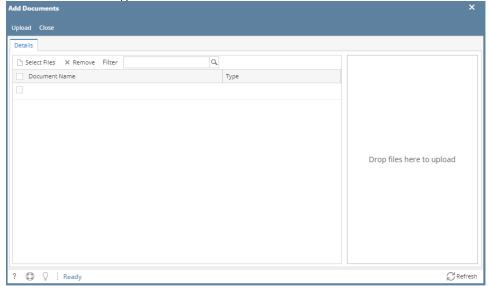

- 5. Click the Select Files button.
- 6. Select the documents you want to use and click the Upload button to start uploading.
- 7. The Uploaded documents will now be added to the Incoming Documents grid.

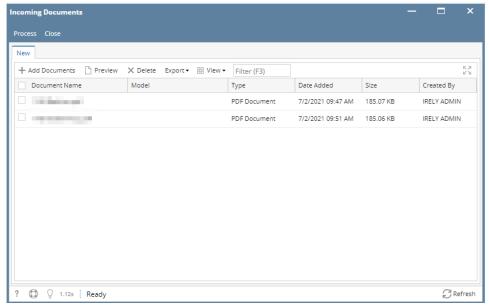

- 8. Select the documents you want to process and click Process button.
- 9. After clicking the Process button, the progress message will display the progress.

## Processing Documents 1 of 3. ()

10. After the documents finish processing, the Processed Results screen will be displayed.

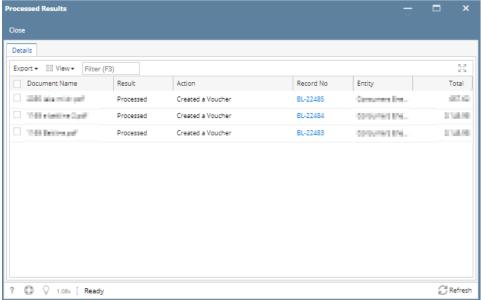

11. To open a created voucher, just click the Record No. hyperlink. It will redirect the user to Voucher screen.

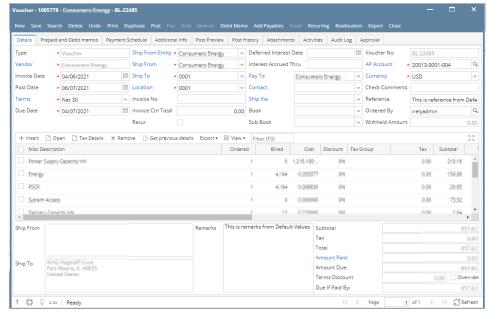

a.